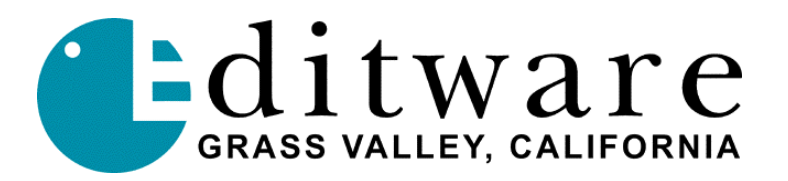

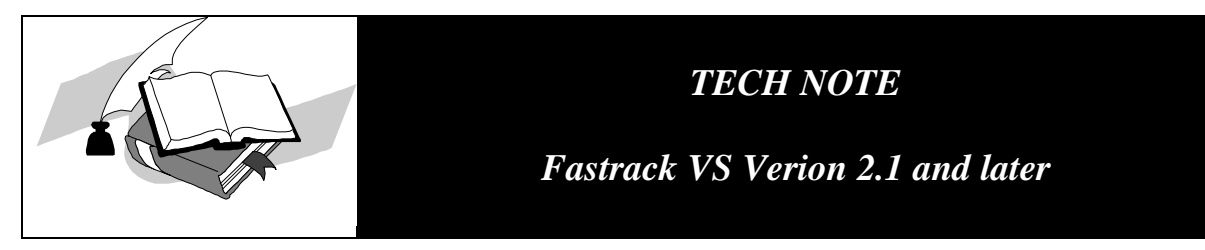

# **YAMAHA 02R96 DIGITAL AUDIO MIXER**

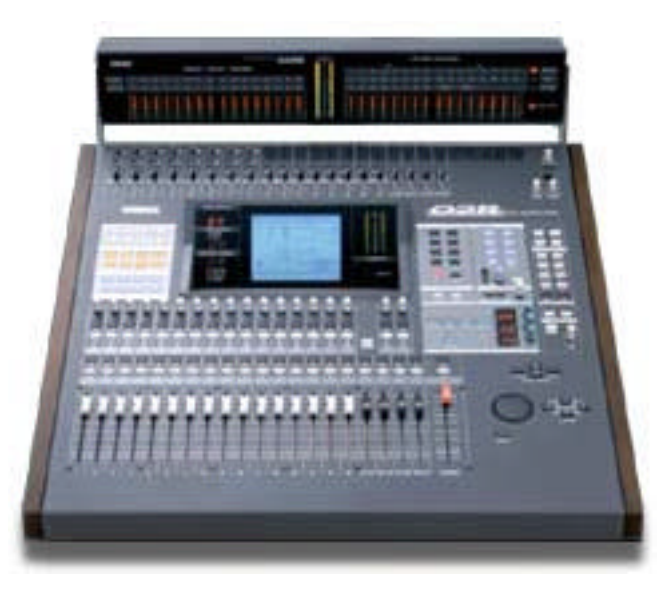

The Fastrack VS hybrid editing system interfaces to the Yamaha 02R96 Digital Audio Mixer with a 6-pin DIN to 9-pin RS-422 serial control cable and Yamaha 02R96 audio mixer Serial protocol. Direct control of each individual fader and the learning of manual adjustments are possible.

#### **START WITH A FRESH 'MEMORY'**

Since Fastrack directly controls the motorized faders on the 02R96 audio mixer, first ensure that there are no memories regarding their initial levels. Clear all settings and/or preferences by recalling Scene Memory 0. Use the Scene Memory increment/decrement buttons to select scene memory 0 "0 Initial Data." Press the Recall button, confirm with ENTER.

## **INTERCONNECT CABLE ADAPTER**

An interconnect cable adapter can be constructed using a PS-2 mouse/keyboard plug and wire and a Serial RS-422 female connector. This adapter connects between the TO HOST/ Serial port on the Yamaha 02R96 and a serial (male-male) cable attached to the Fastrack serial breakout (or use a male connector if your cable is long enough to reach the Fastrack serial breakout).

Since the numbering on PS-2 connectors varies or is frequently missing, please refer to the *letter* positions noted here for the PS-2 plug (the 9-pin conforms to standards). Both 9-pin connector and PS-2 plug are viewed from the "front."

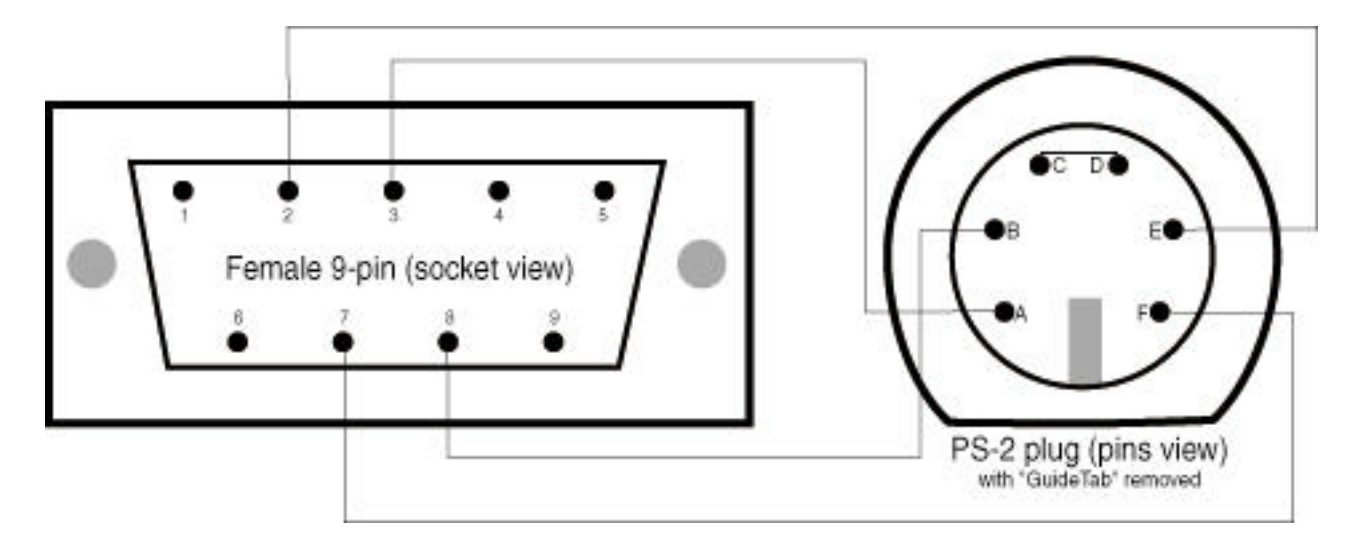

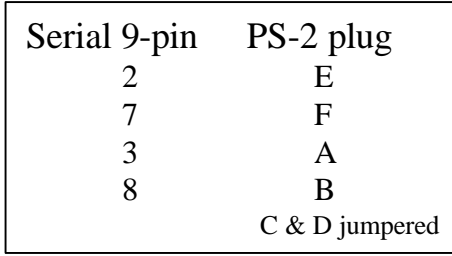

Note: The jumper between the top two pins on the PS-2 plug is essential for status reporting from the 02R mixer to Fastrack so it can "learn" manual changes to fader levels.

## **MIXER CONNECTIONS**

Connect an RS-422 (9 pin) serial control cable from a Fastrack VS "COM" or "P#" port to 9pin end of the above adapter. Connect the P/S2 (or mini-DIN) 6-pin adapter plug to the "**TO HOST**" / **SERIAL** port on the rear of the 02R96 console.

#### **02R96 MIXER SETUP**

In the SETUP dialogue menu, select the MIDI/HOST tab and set the following:

#### **RX Port: SERIAL TX Port: SERIAL**

To navigate within the menus, pressing the > and < keys move left right, the wheel changes selections to alternatives, and ENTER makes the selection.

In the MIDI dialogue menu, select the SETUP tab and set the following:

**Receive: Ch. 1 Transmit: Ch. 1**

And select Program Changes, Parameter Changes and Control Changes (darkened indicates ON) under both Receive and Transmit. DO NOT SELECT ANYTHING concerning ECHO.

### **FASTRACK VS SETUP**

Assign the following audio Start and Count values in the Source Assignment page **[SHIFT]+[ASGN]** in Fastrack VS for the 02R96 2ch setup (**two channels** per device in this example):

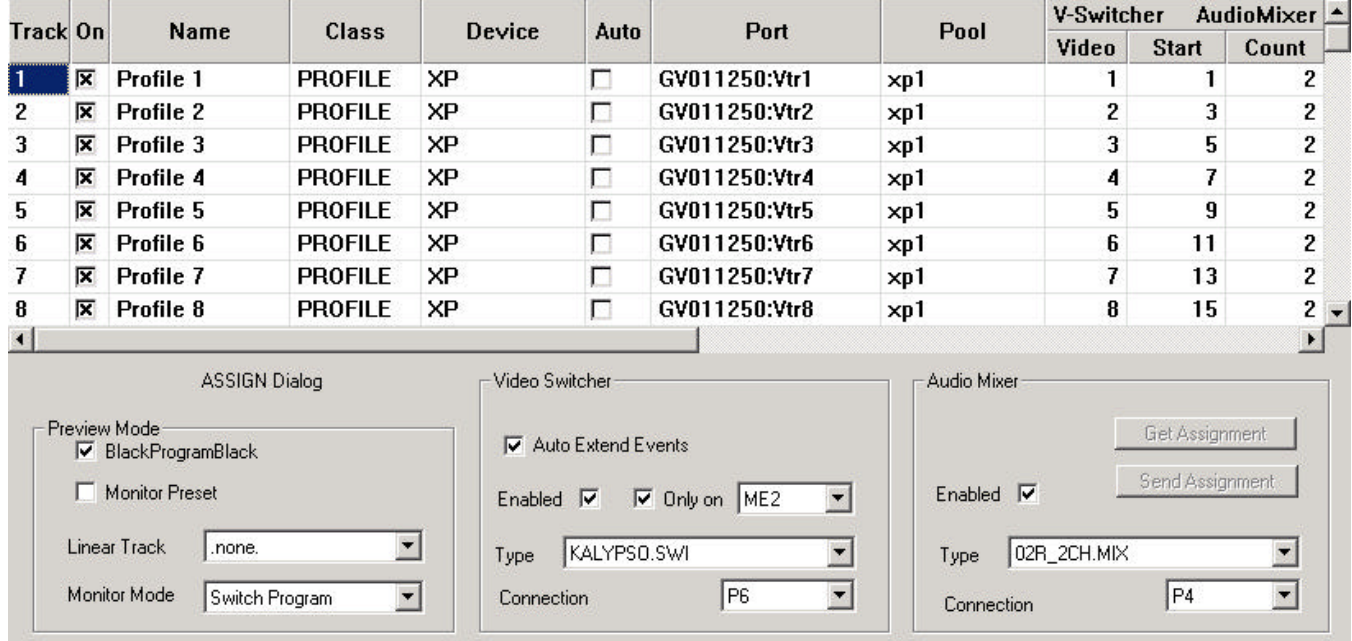

Note: Under Audio Mixer (upper right), the two columns represent the **Start** number for the first fader of each source, and the **Count** for each source (1=mono, 2=stereo, 4, etc). The next Start depends on the prior Count.

Assign the following audio Start and Count values in the Source Assignment page **[SHIFT]+[ASGN]** in Fastrack VS for the 02R\_4ch setup (**four channels** per device in this example):

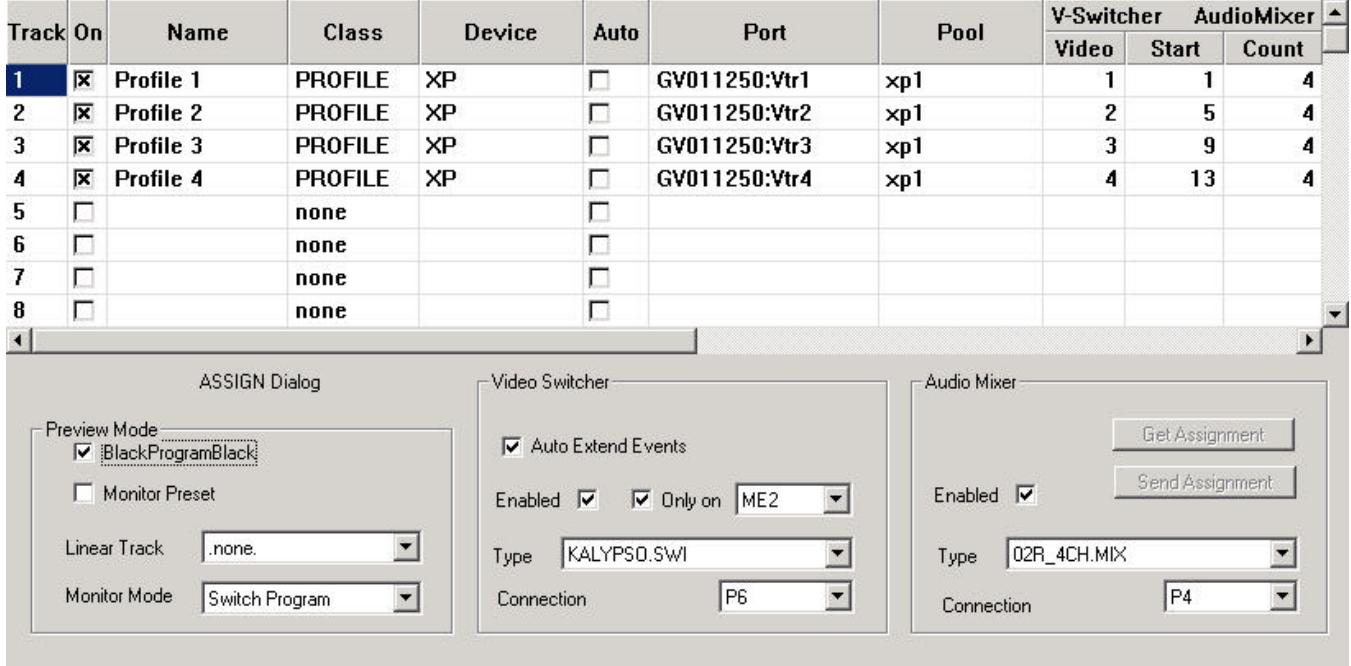

Note: Notice the different TYPE of audio mixer selected: 02R\_4CH.MIX for four channels of audio.

#### **AUDIO MIXER FILES**

The specific mixer protocol files to be used on the Assignment Page [Shift]+[Assign] are found in the C:\Fastrack\Ftruntime\Mixer folder. The 2 channel version of the 02R96 driver is labeled 02R96\_2ch.MIX. The 4 channel version is named 02R96\_4ch.MIX.

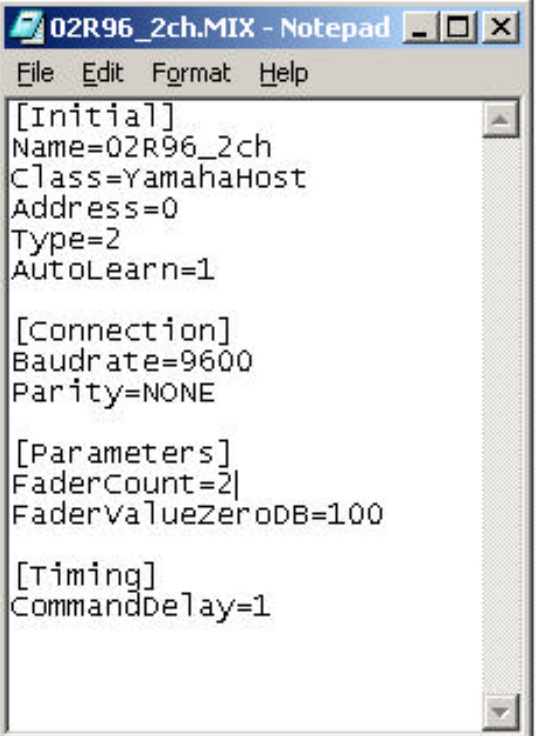

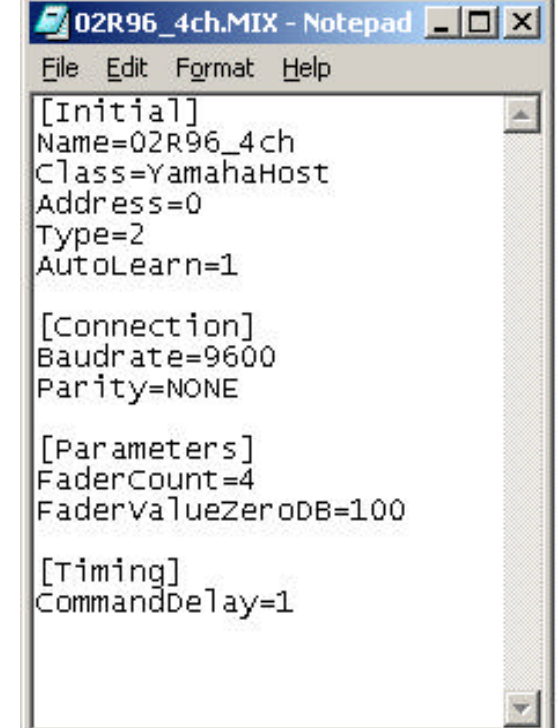

## **MONITORING**

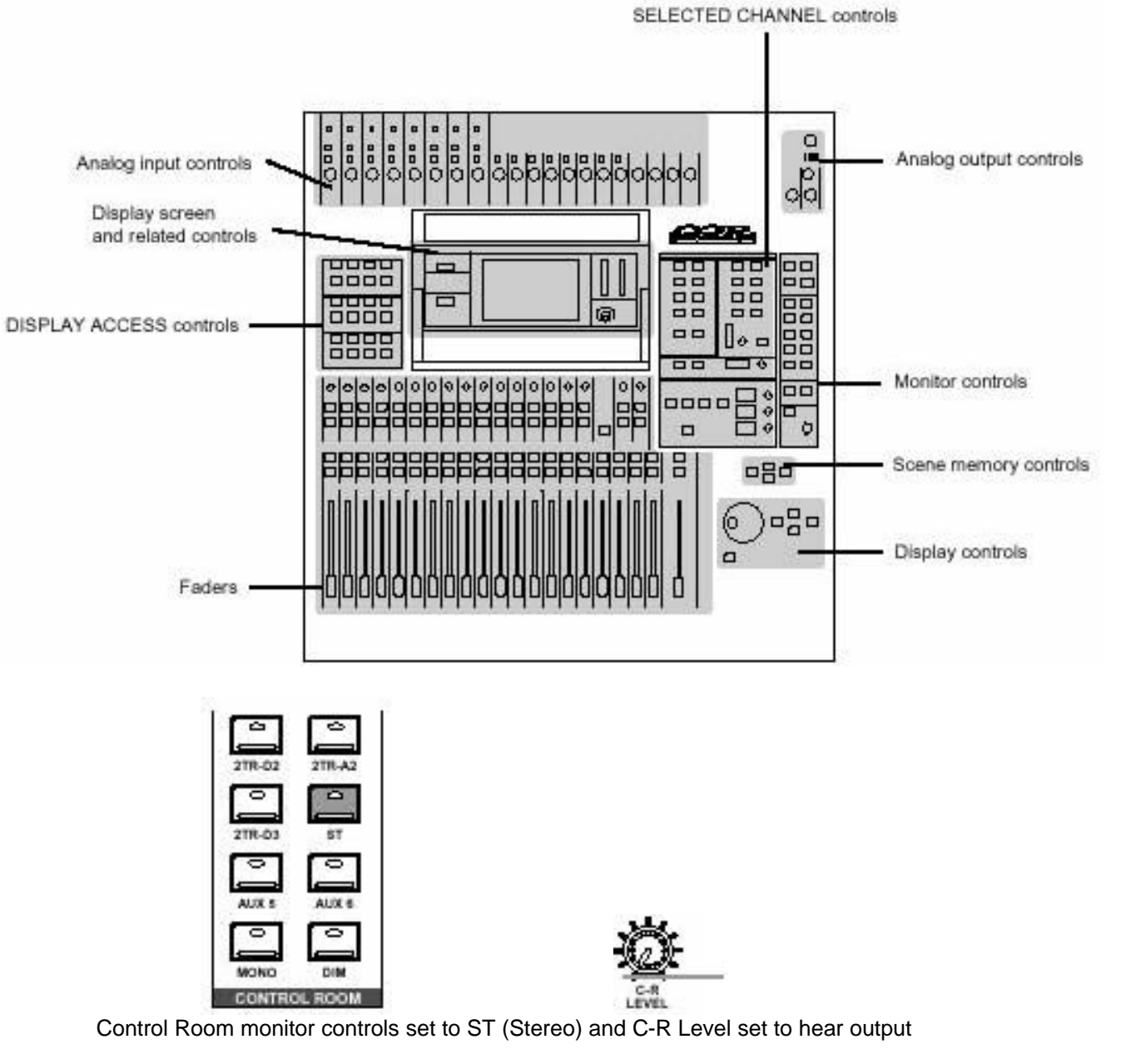

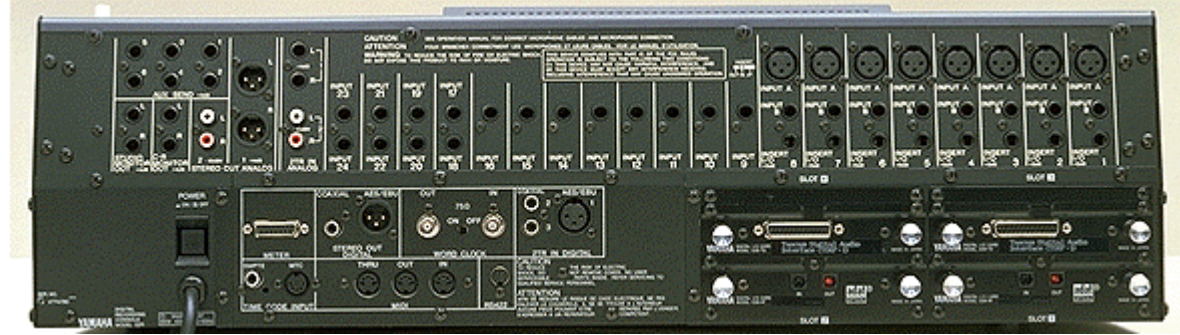

Monitoring to amplifier and speakers is from the Control Room or Studio Outs (1/4" TRS) connections Program Out is from the STEREO OUT ANALOG (XLR) connections